## **Classroom** 簡易操作

1.首先開啟 Google Chrome 瀏覽器,登入 oooooo@slsc.org.tw

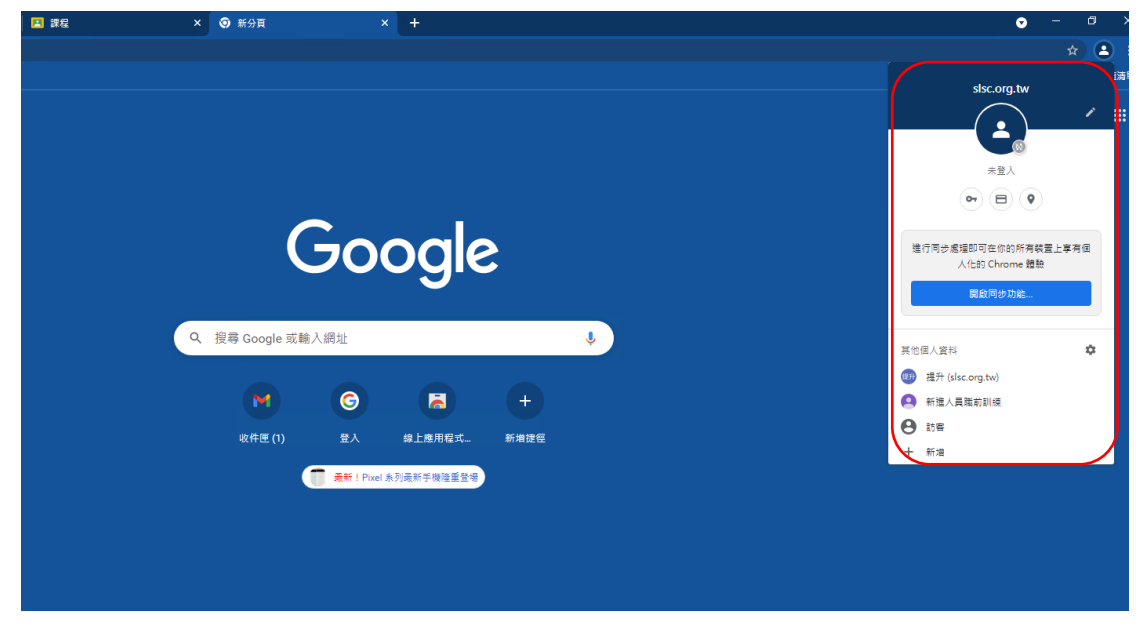

2.點選 Google Chrome 應用程式 classroom

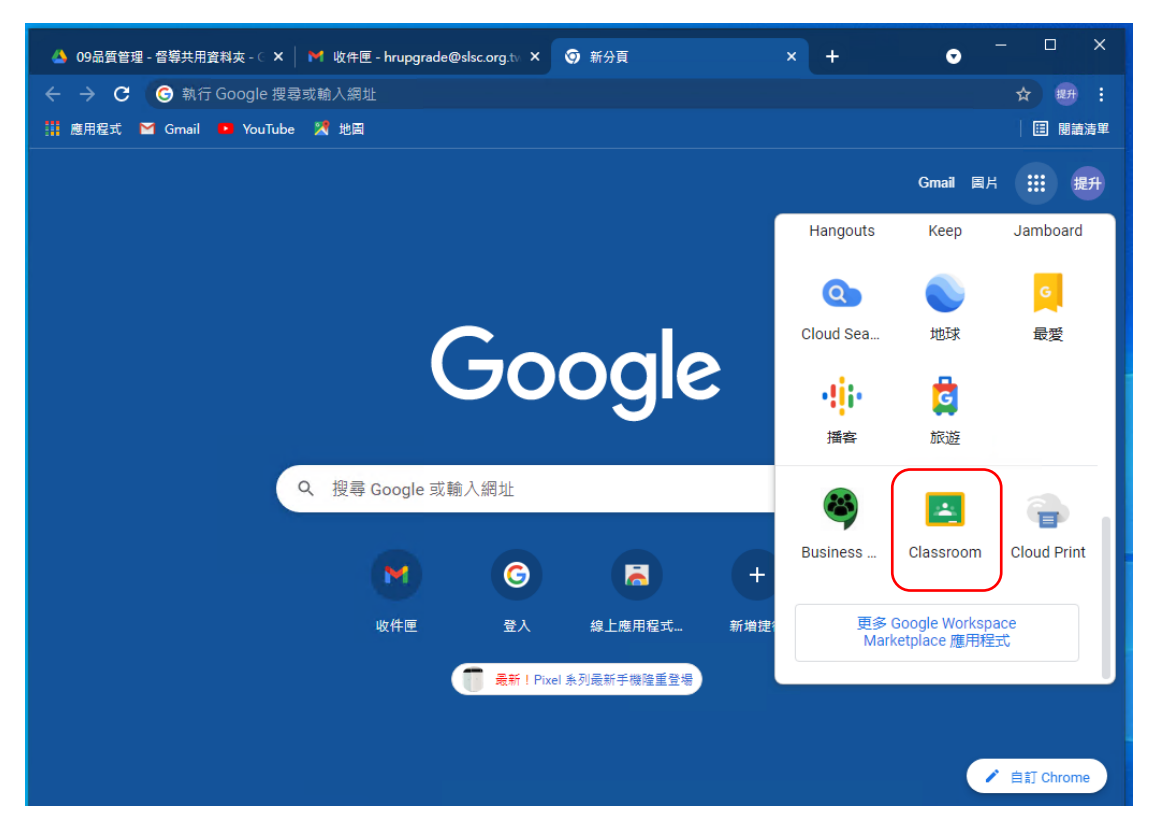

## 3.進入 Classroom 後,點選~加入課程

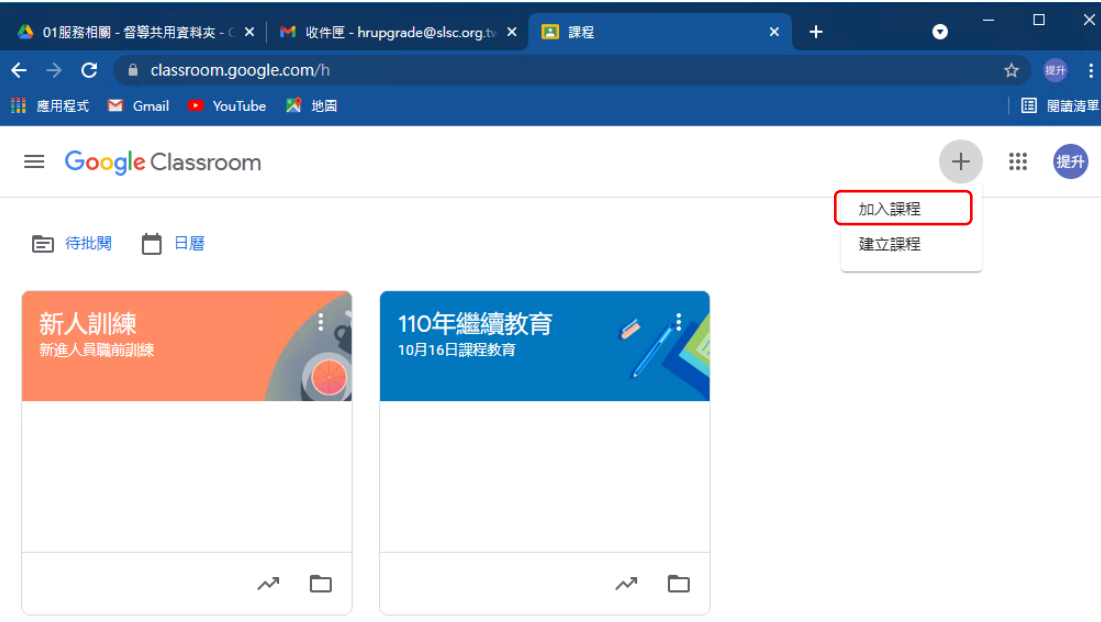

 $\odot$ 

4. Key 入課程代碼,然後按加入《ba6qtof》

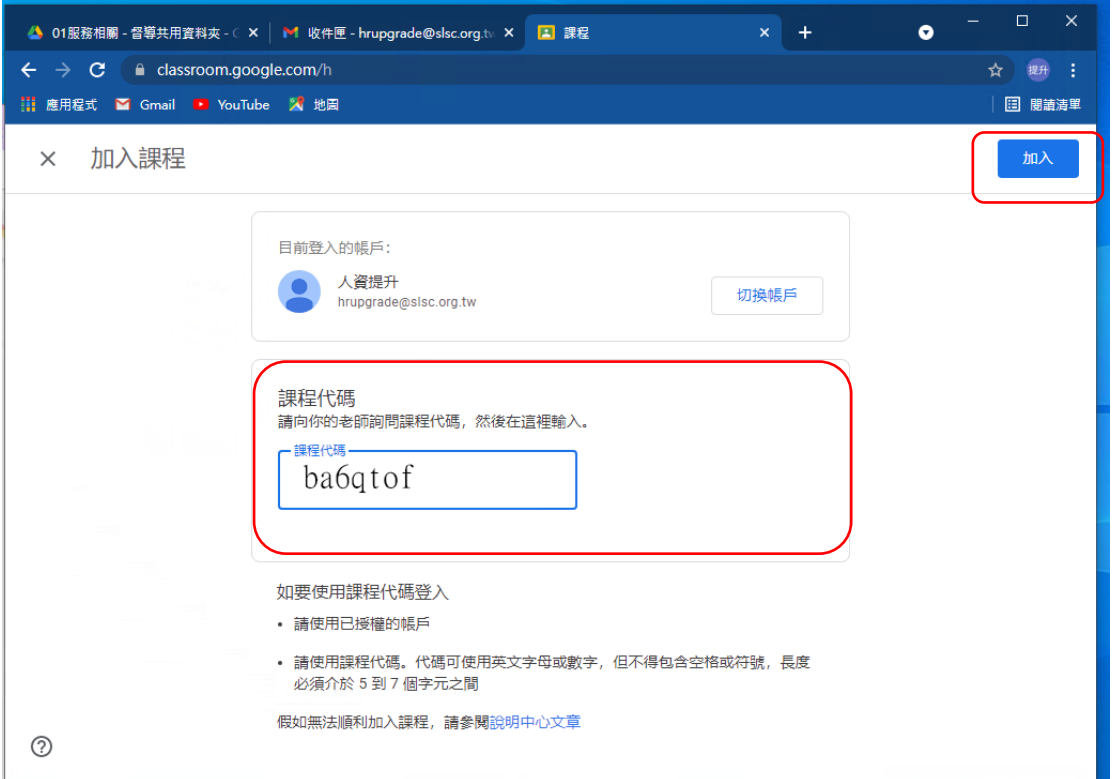

## 5.進入課程內容(可先瀏覽訊息)

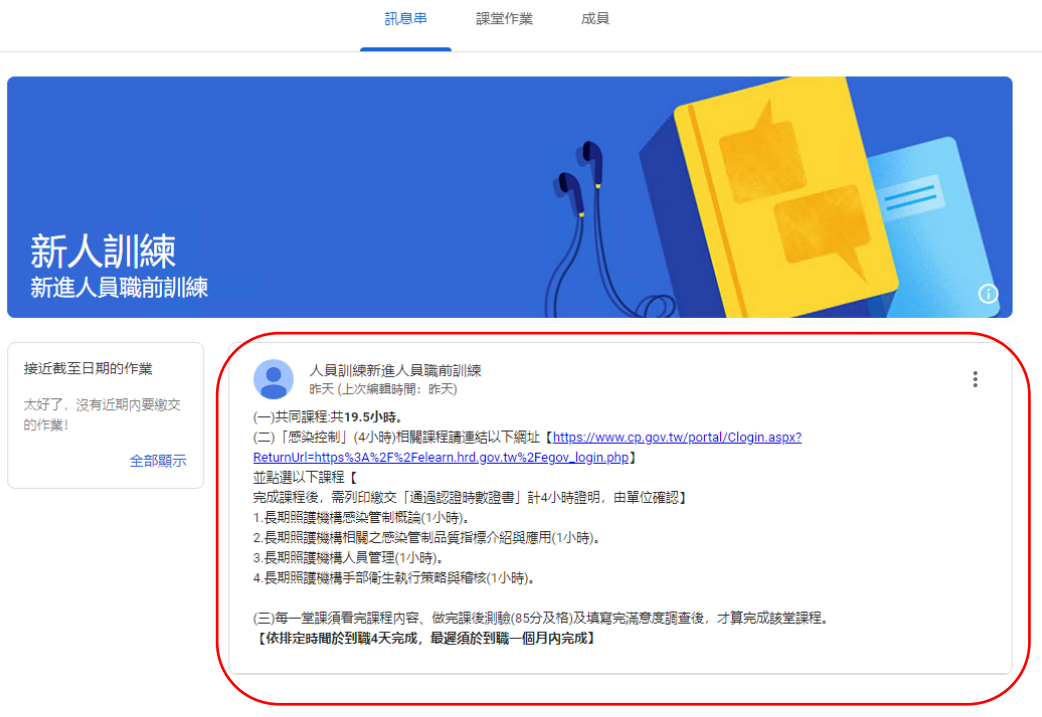

## 6.依照訊息內容(點選課堂作業)完成相關課程作業

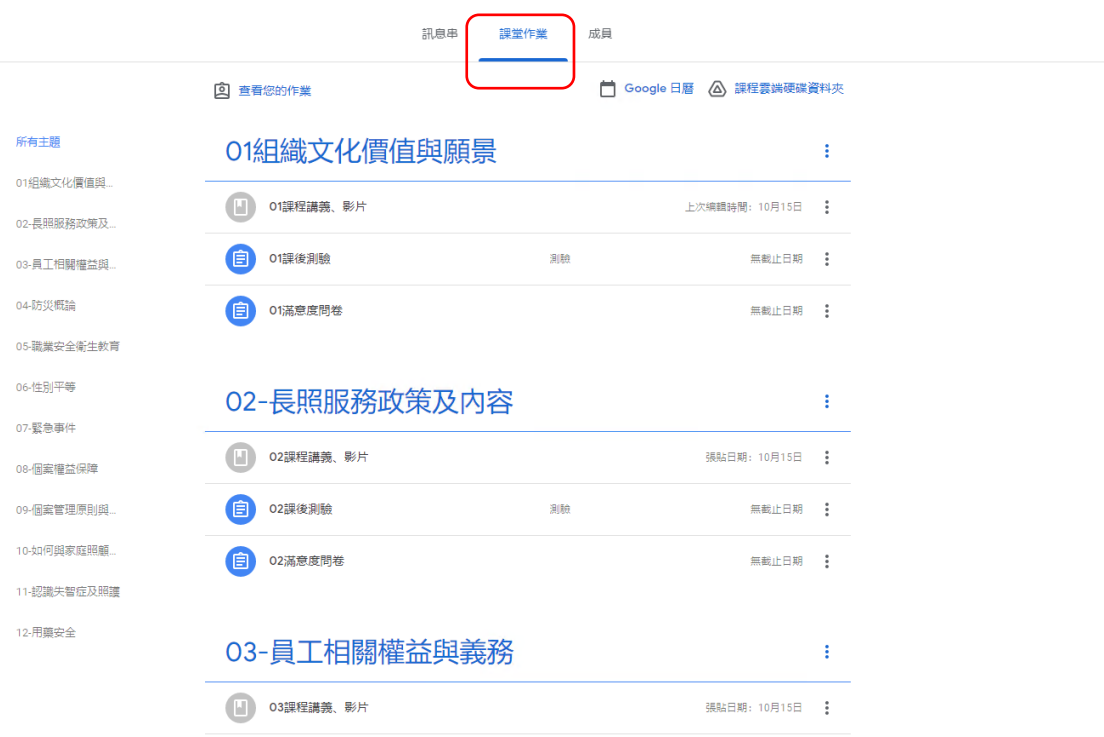